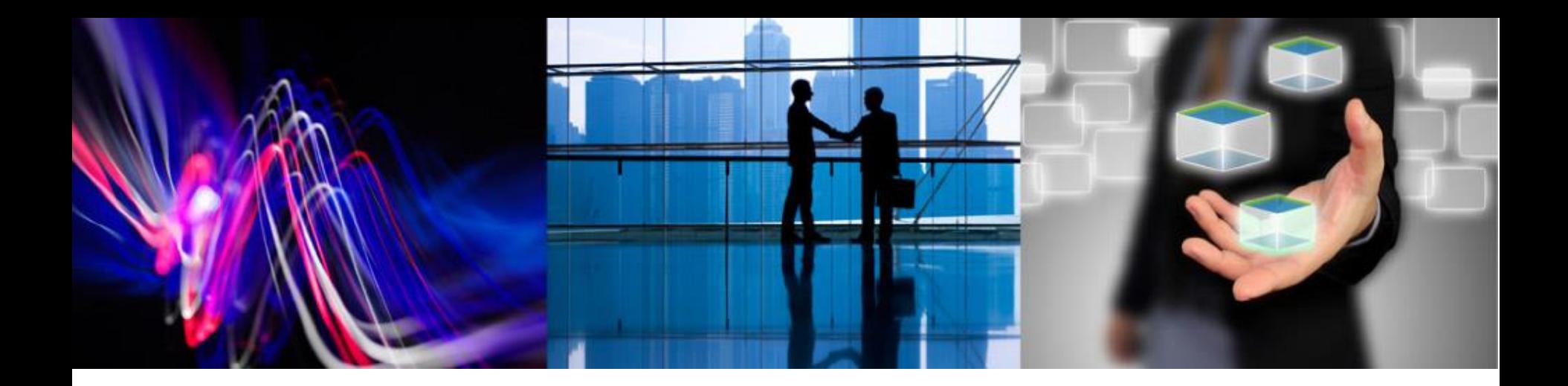

# **Windows Server 2012R2**で **Magic xpi** を使用する 際の設定について

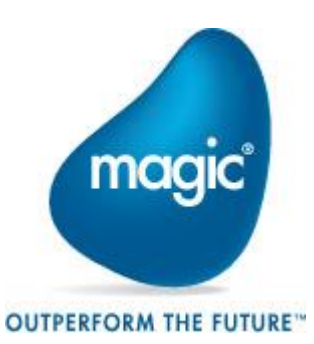

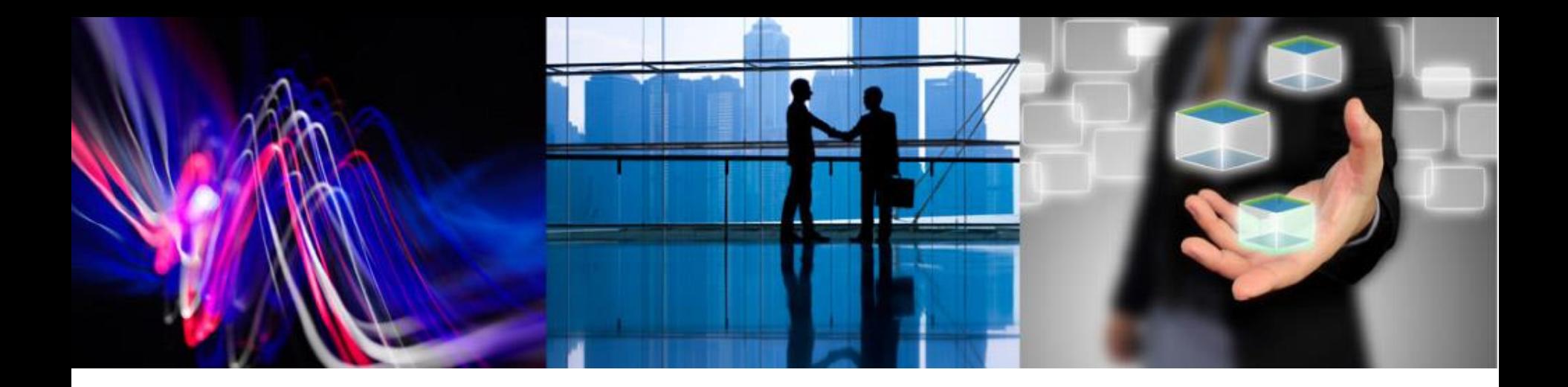

## **IIS**インストールの確認と 機能の追加

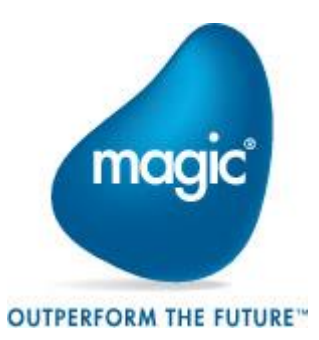

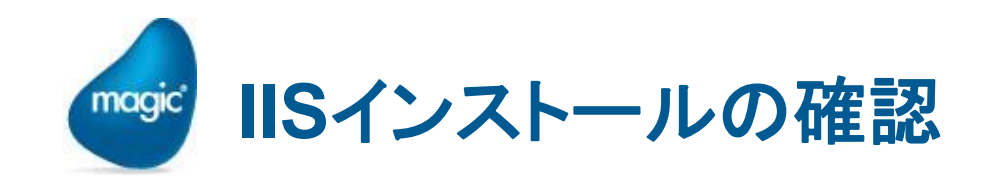

- Magic xpi をインストールするには、あらかじめIISをインストールしておく必要が あります。Magic xpi をインストールした後に、IISにエイリアスが作成されている ことを以下の要領で確認してください。
- [スタート]画面 -> [管理ツール]アイコン -> [管理]画面 -> インターネットインフォ メーションサービス(IIS)マネージャーを起動します。
- <u>●</u> 「サーバホーム / サイト / Default Web Site」に「Magicxpi34」サイトが作成され ていることを確認します。また、コンテンツビューを開き、「Magicxpi3.4インス トールフォルダ¥Scripts」下に各種ファイルがあることを確認します。(次ページ 参照)

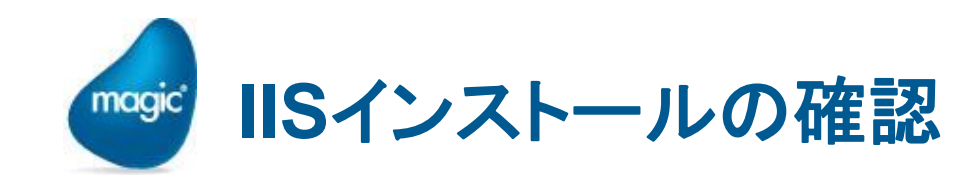

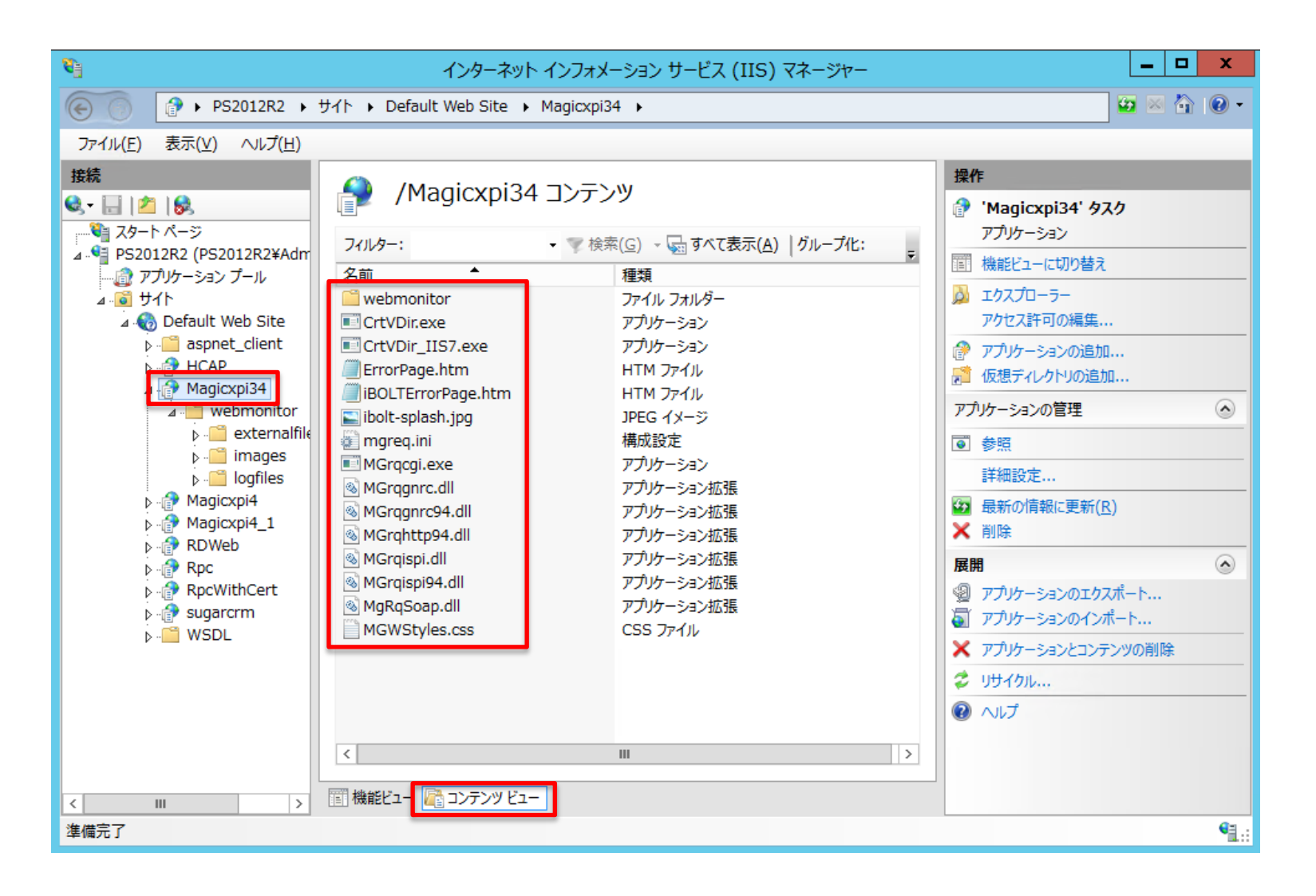

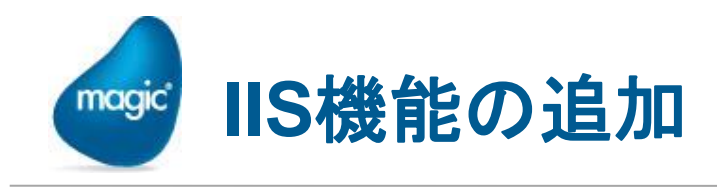

- Magic xpi のHTTP、WebServiceコンポーネントを使用するには、IISの機能を  $\bullet$ 追加する必要があります。以下の手順でサーバの役割を追加してください。
- 1.タスクバー上のサーバーマネージャーをクリックし、サーバーマネージャーを起 動し、ダッシュボードの②役割と機能の追加をクリックします。

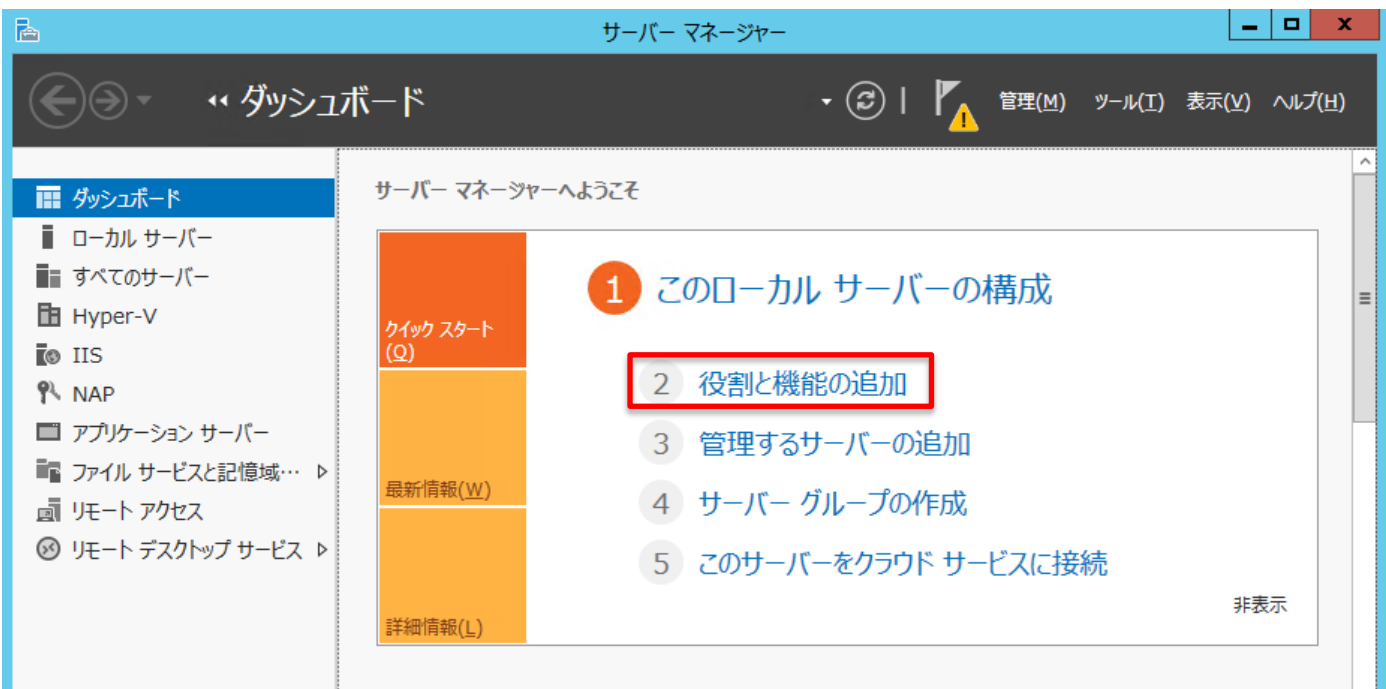

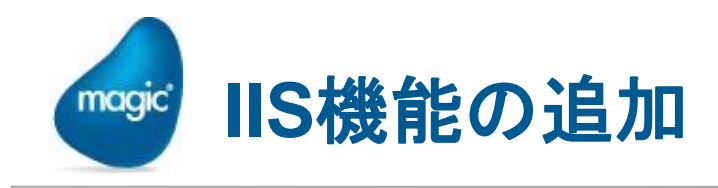

2.「役割と機能の追加ウィザード」が表示されるので、「開始する前に」→「インス トールの種類の選択」画面に遷移したところで、「役割ベースまたは機能ベース のインストール」を選択し、「次へ」をクリックします。

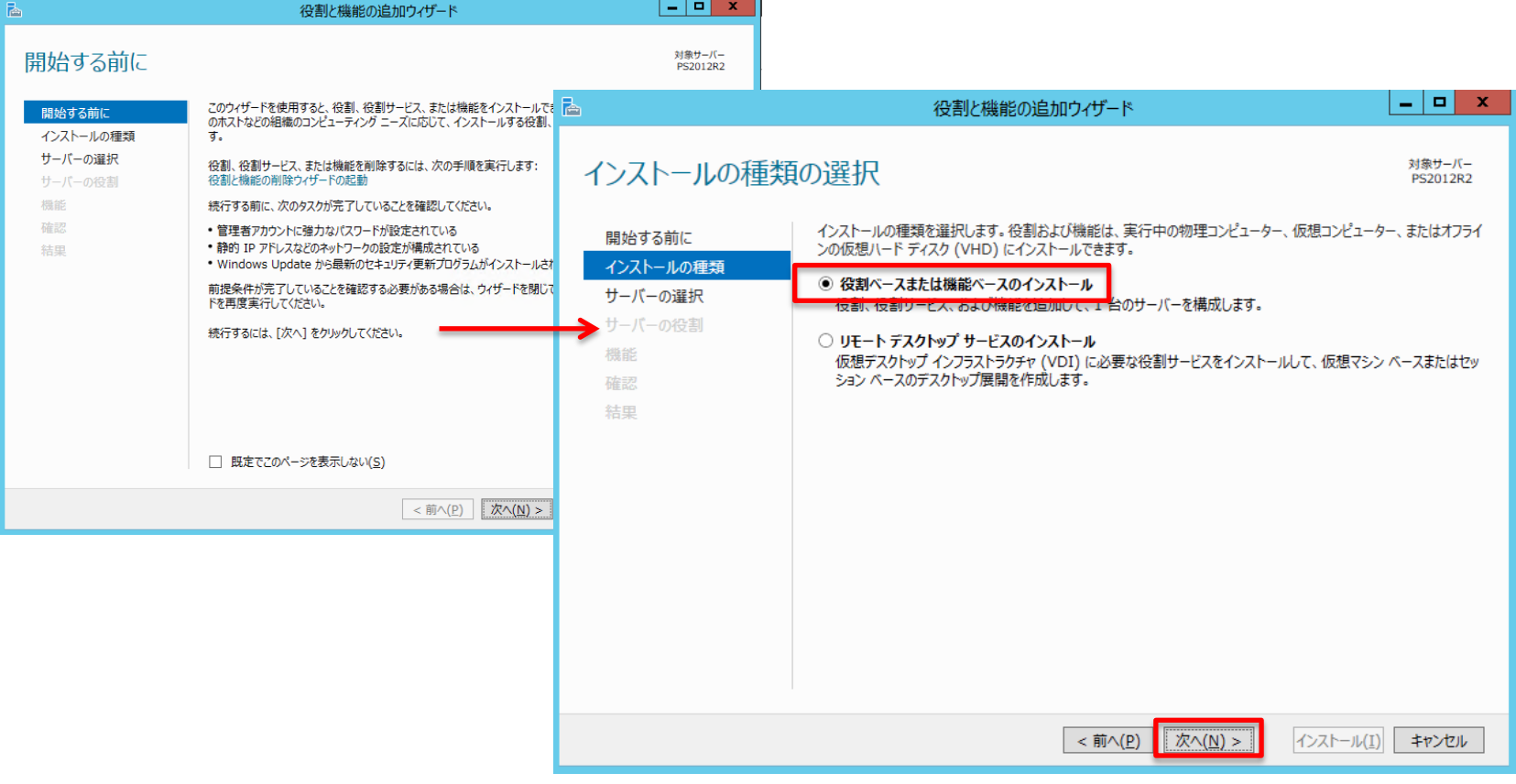

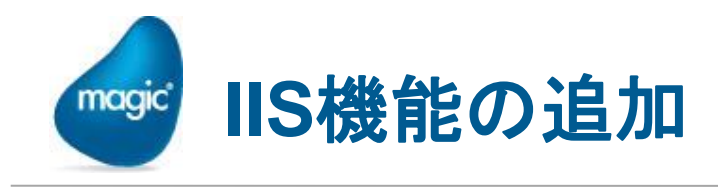

3.「対象サーバーの選択」画面で、「サーバープールからサーバーを選択」あるい は「仮想ハードディスクから選択」のうち該当のものを選択し、対象サーバーを サーバープールから選択します。その後、「次へ」を選択します。

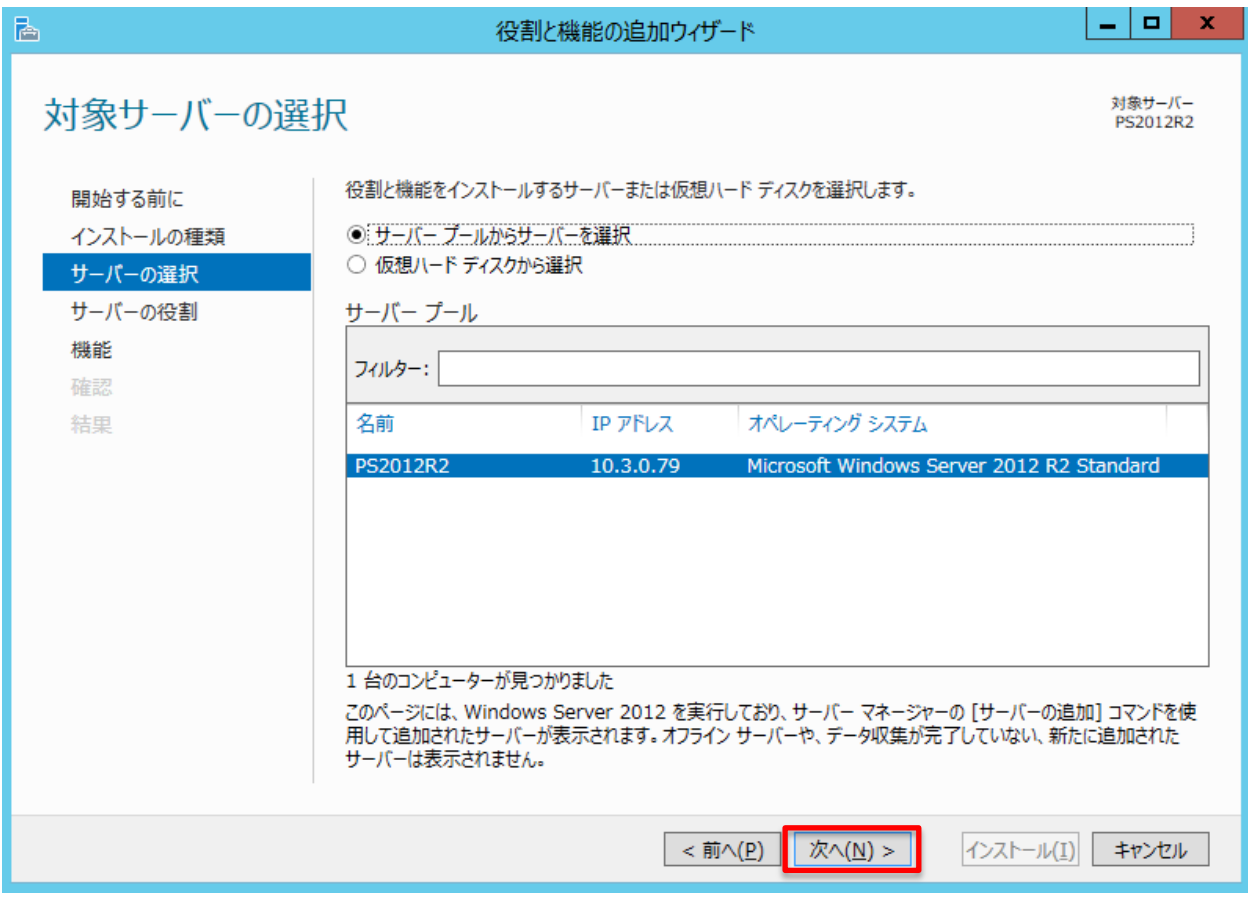

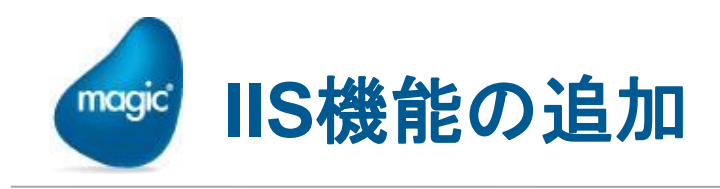

4.「サーバーの役割の選択」画面が表示されます。以下の役割サービスが選択さ れていることを確認し、選択されていなければチェックボックスにチェックをいれ てください。

 ・Webサーバ(IIS) ・Webサーバー ・HTTP共通機能 ✔既定のドキュメント ✔静的なコンテンツ

 ・セキュリティ ✔要求フィルター

 ・アプリケーション開発 ✔.NET 拡張機能4.5  $\blacktriangleright$  ASP.NET 4.5 ✔CGI ✔ISAPI フィルター ✔ISAPI 拡張

・管理ツール ✔IIS管理コンソール ✔IIS 6 管理互換

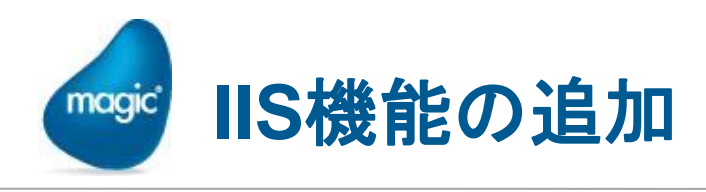

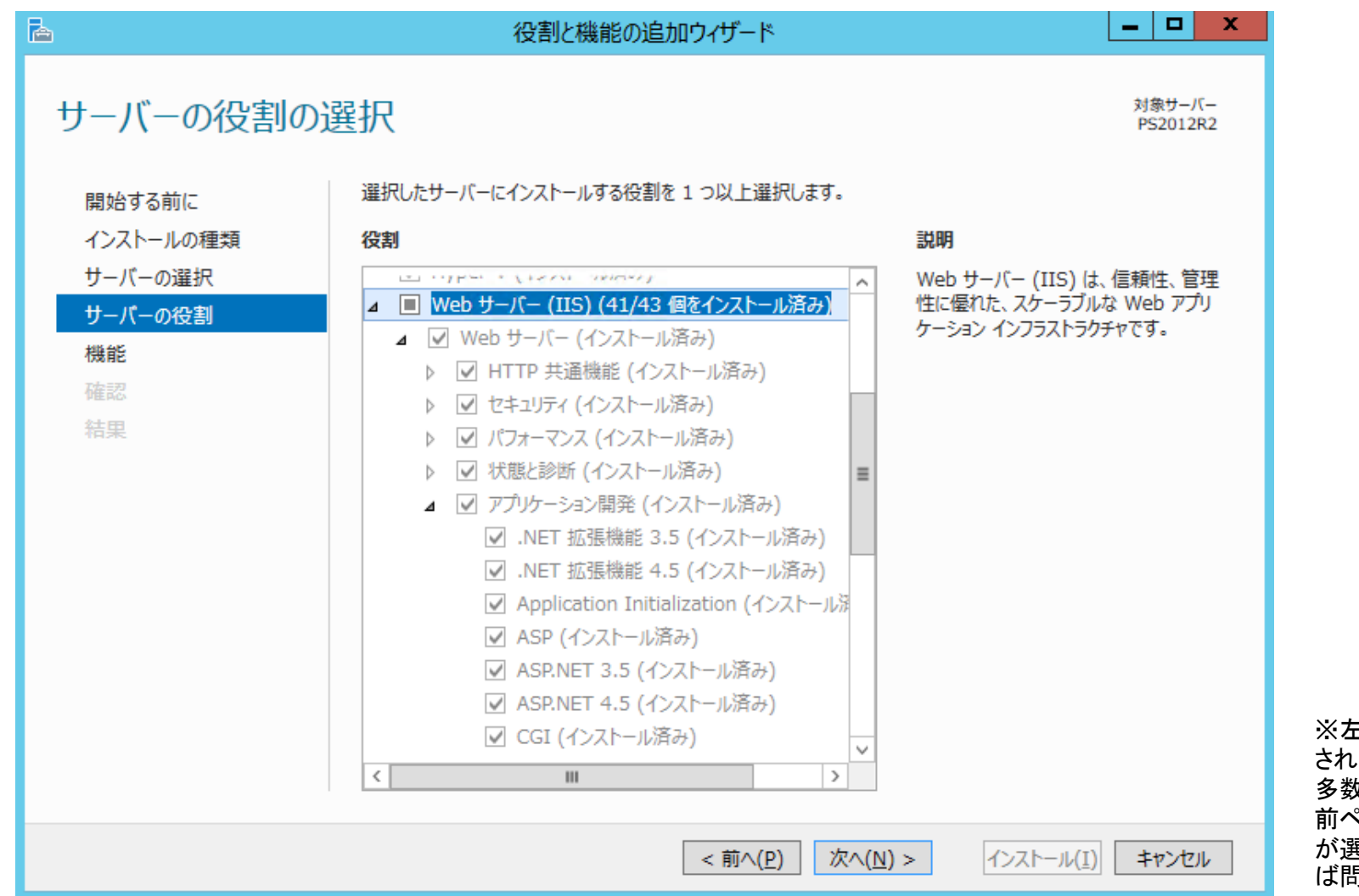

※左図には選択 されている項目が 多数ありますが、 前ページの項目 が選択されていれ ば問題ありません。

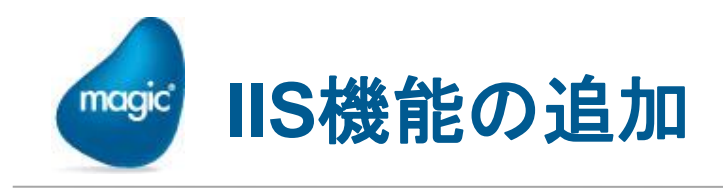

5.「次へ」をクリックします。

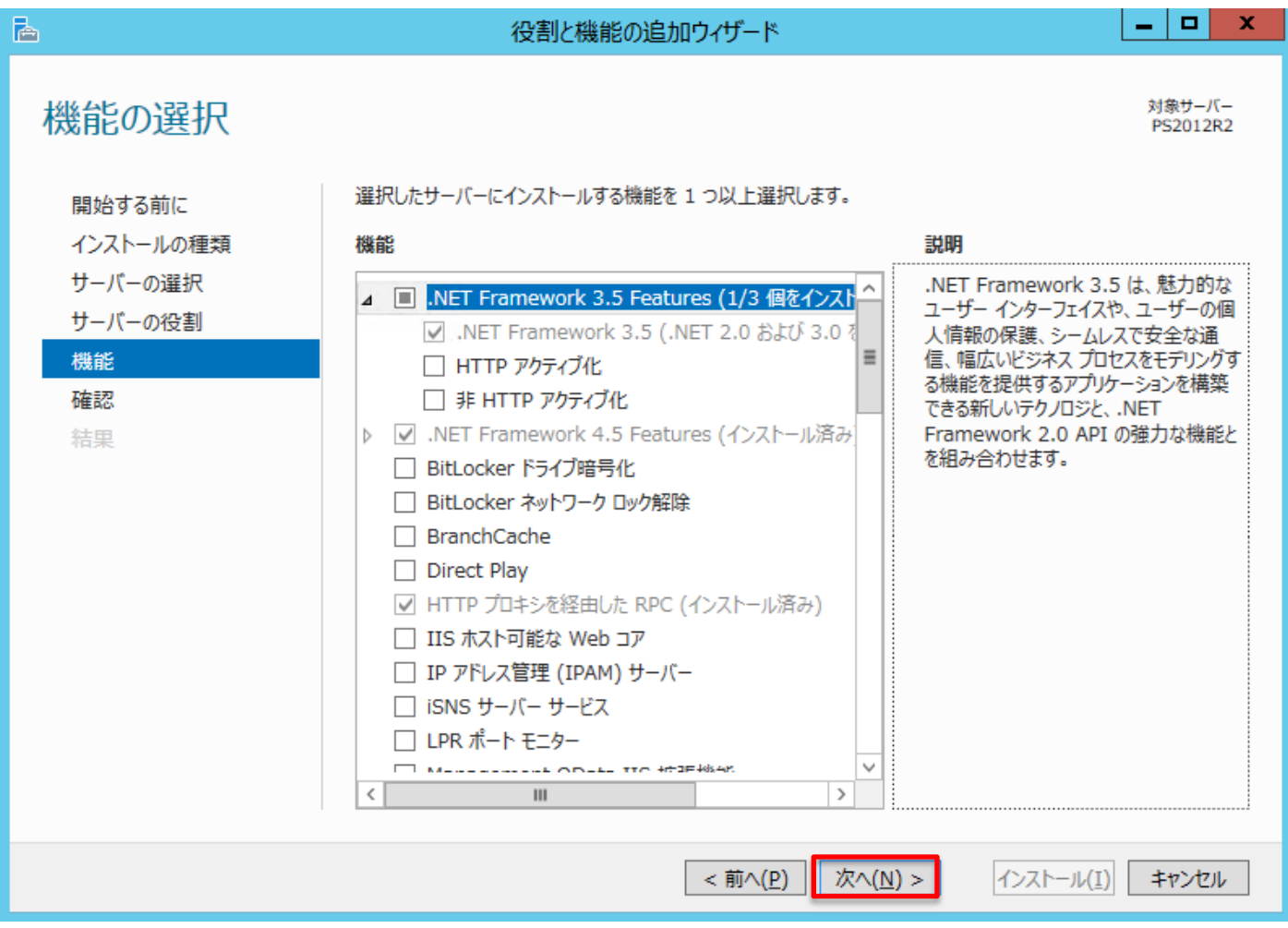

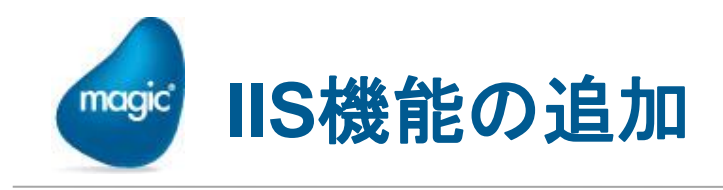

#### 6.「インストール」をクリックします。

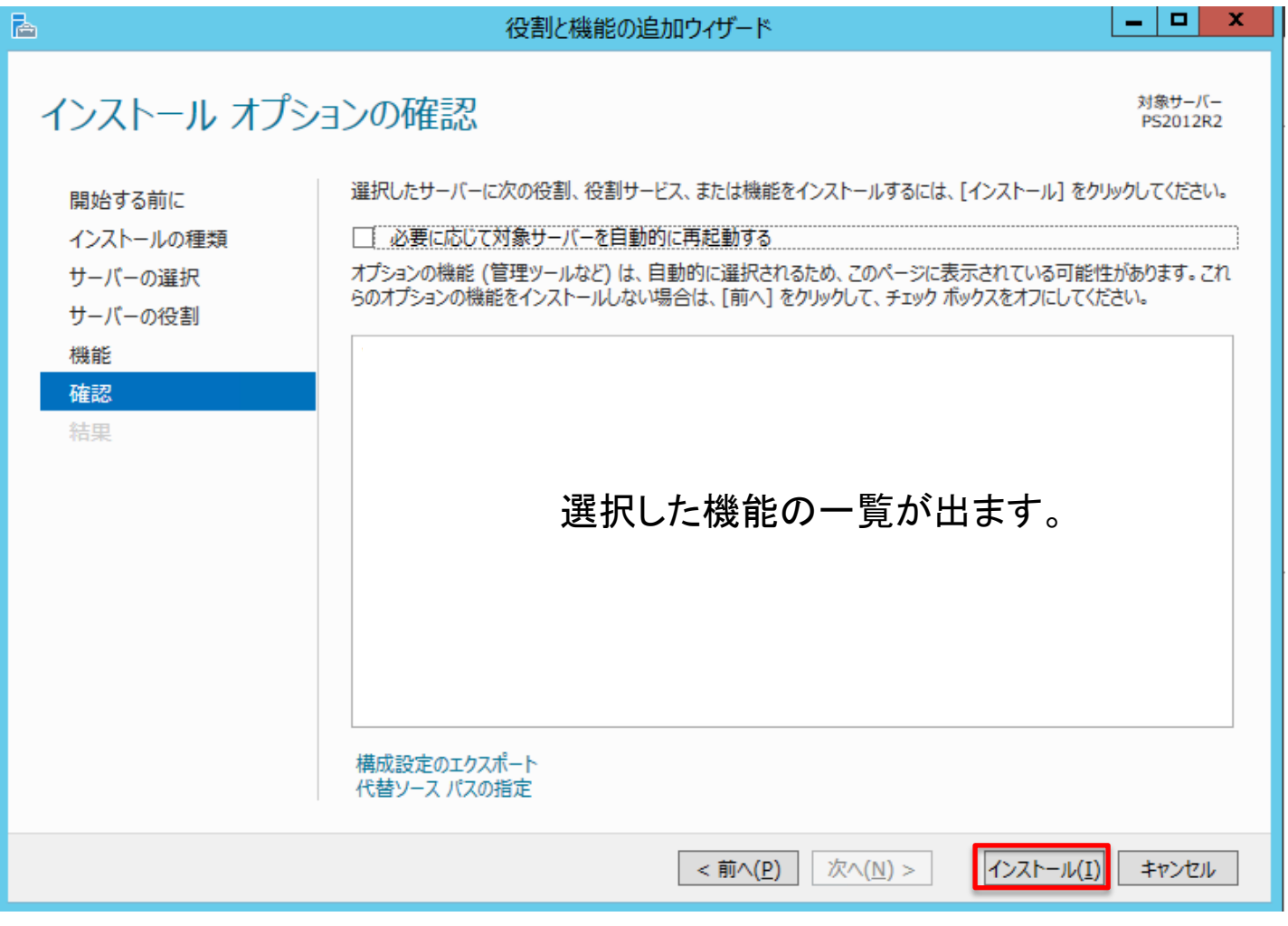

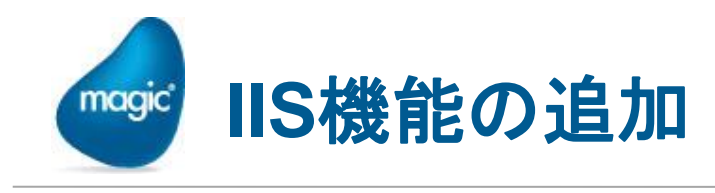

## 7.「サーバーマネージャー / IIS」でインストールされている役割サービスを確認し ます。

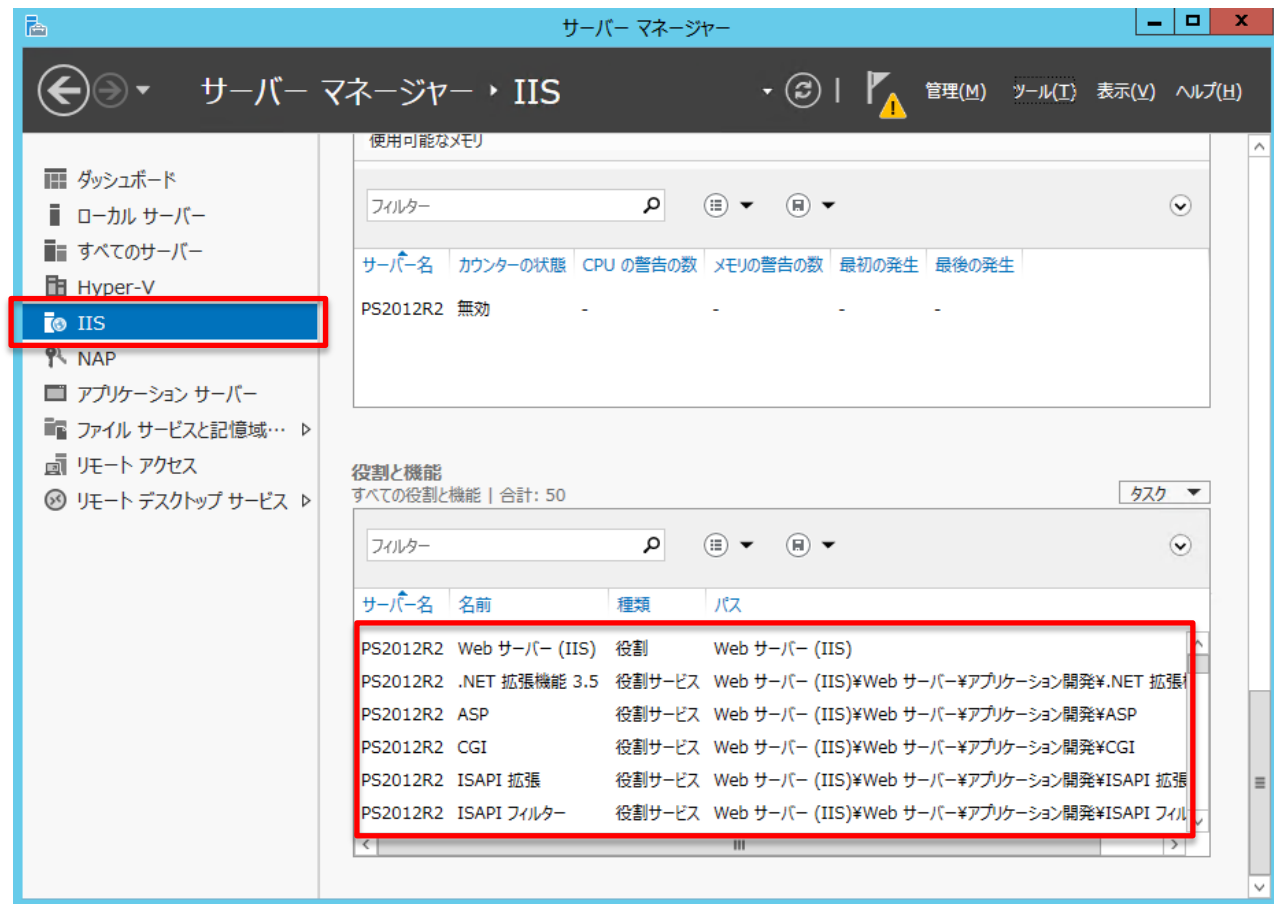

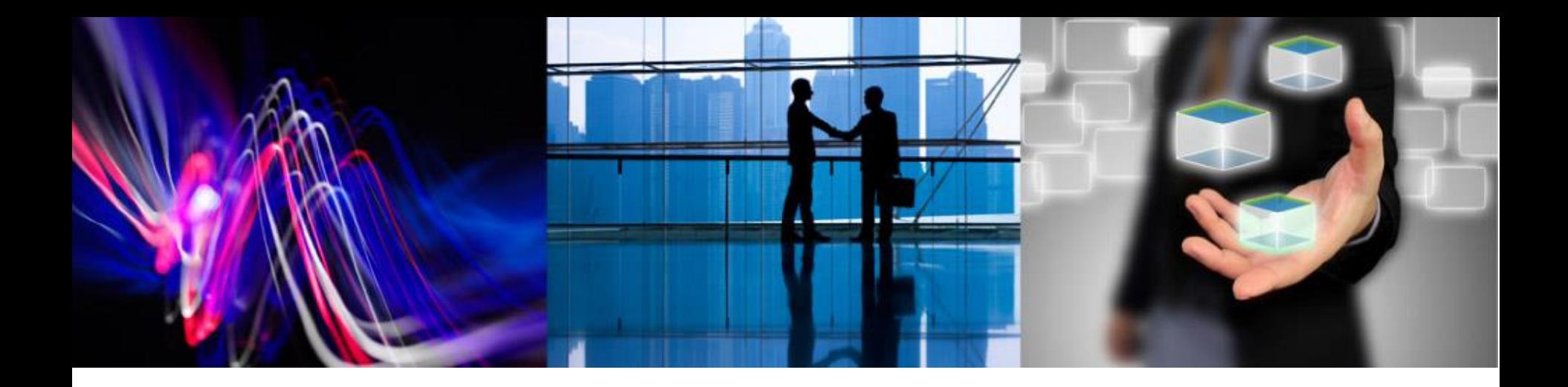

# **HTTP/Web Service**コンポーネント を使用する場合の設定

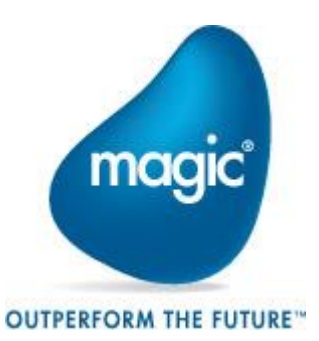

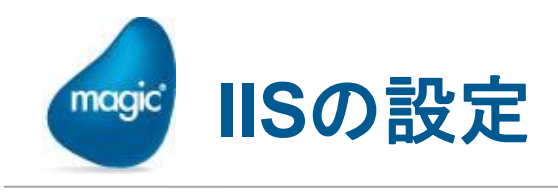

- Magic xpiインストール後、IISマネージャにて設定の変更を行います。  $\bullet$ 
	- [スタート]画面 → [管理ツール]アイコン → [管理]画面 → インターネットイン フォメーションサービス(IIS)マネージャーを起動します。

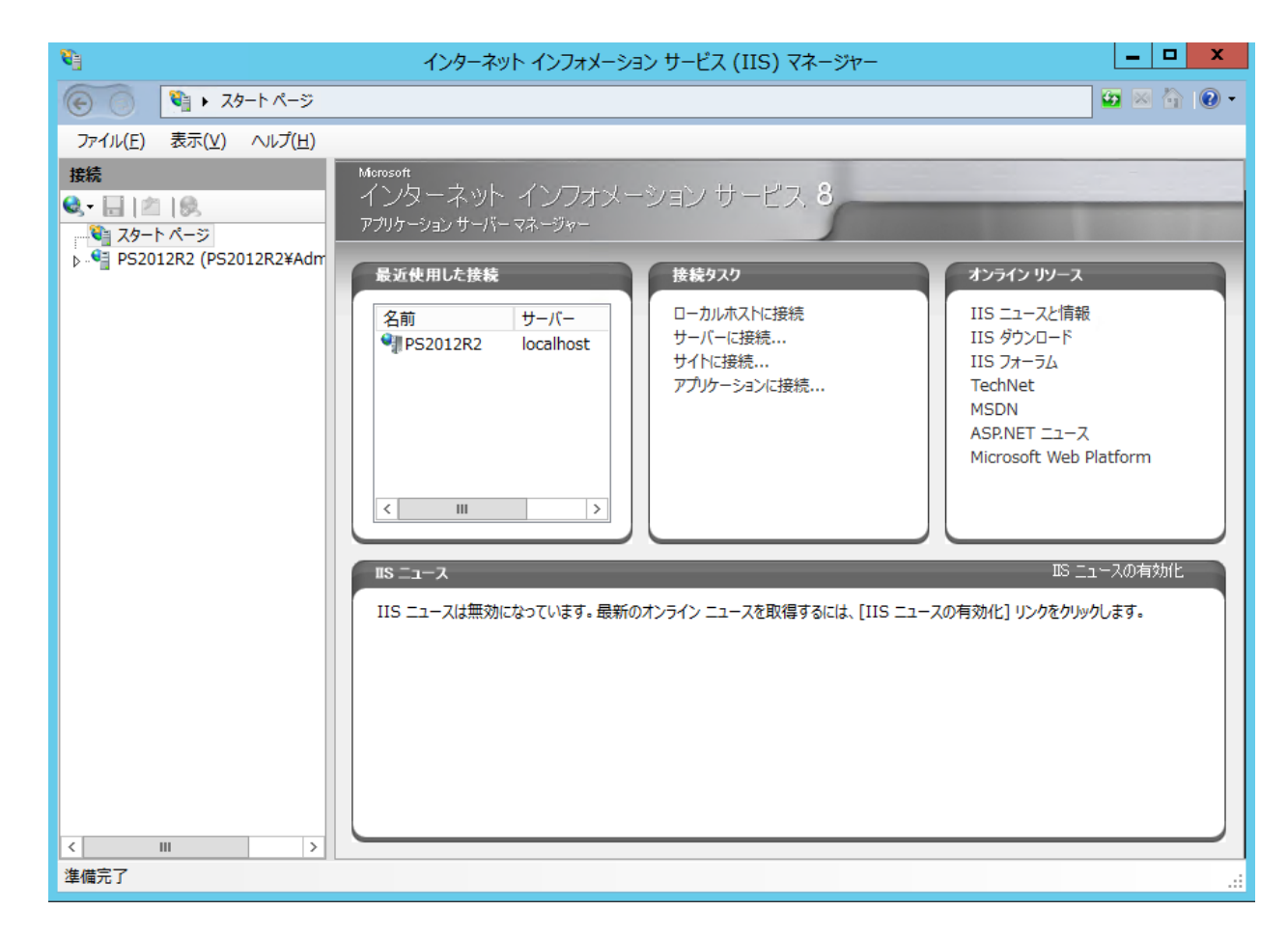

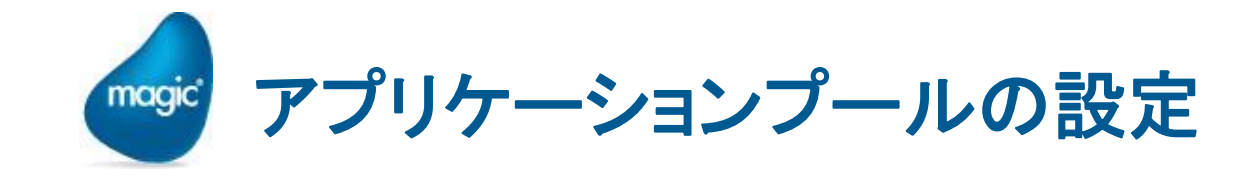

「サーバホーム/アプリケーションプール/DefaultAppPoolの詳細設定を開き、  $\bullet$ 「32ビットアプリケーションの有効化」をTrueに設定します。

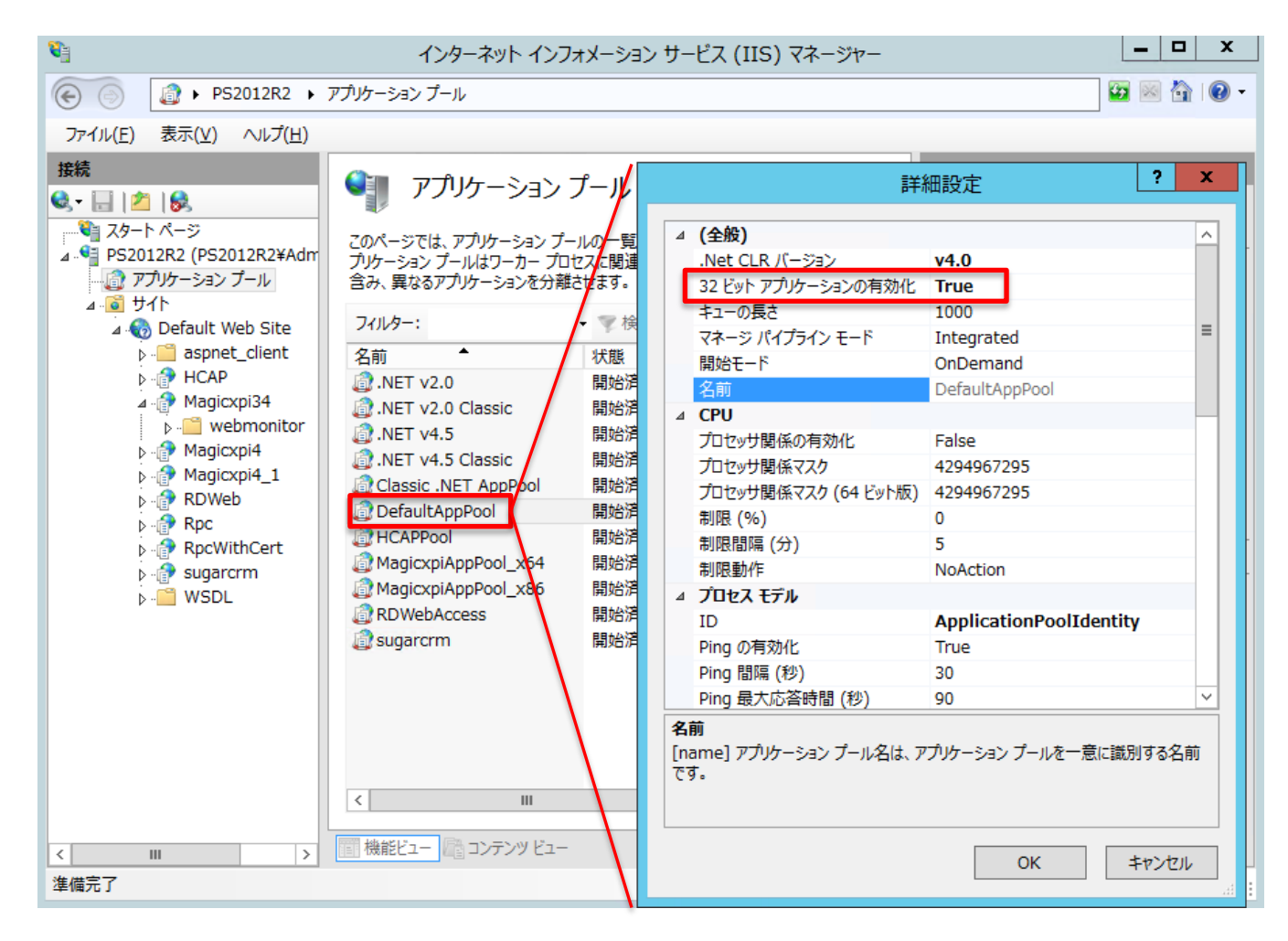

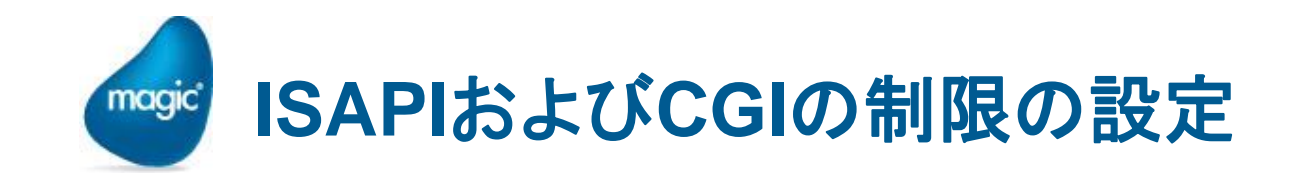

#### 1.「サーバホーム/ISAPIおよびCGIの制限」を起動します。

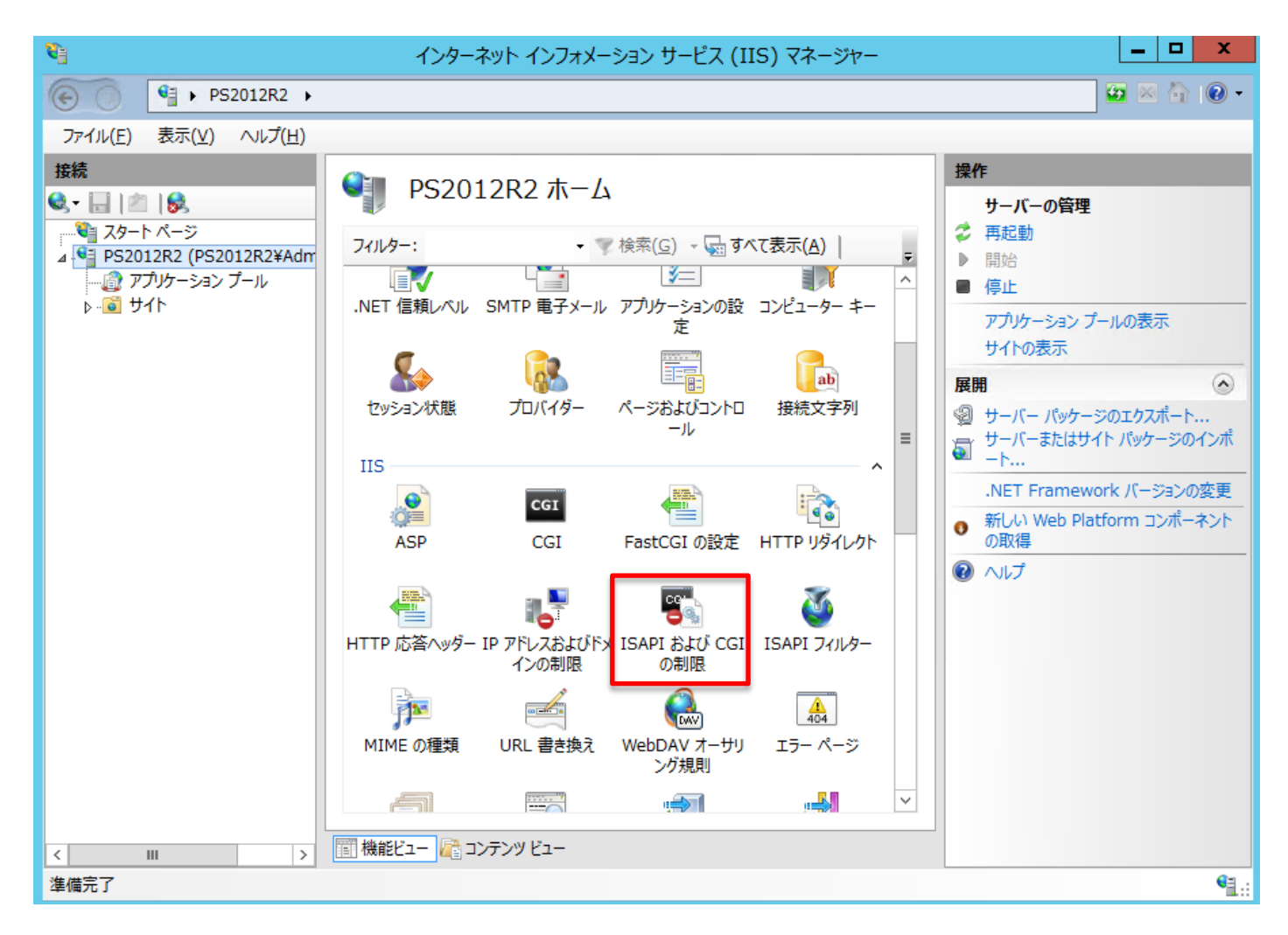

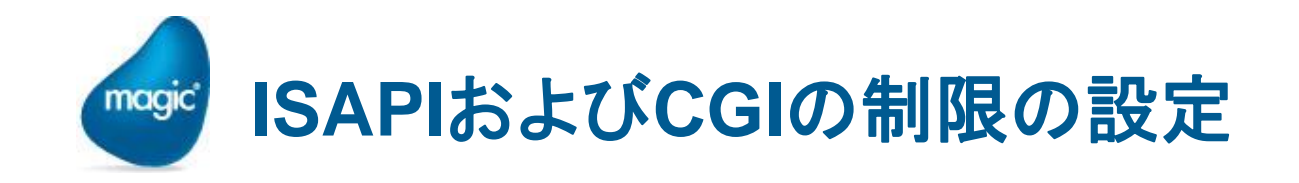

2.操作「追加」をクリックし、「ISAPIまたはCGIの制限の追加」を表示します。 mgrqispi.dllを登録し、あわせて「拡張パスの実行を許可する」をチェックします。

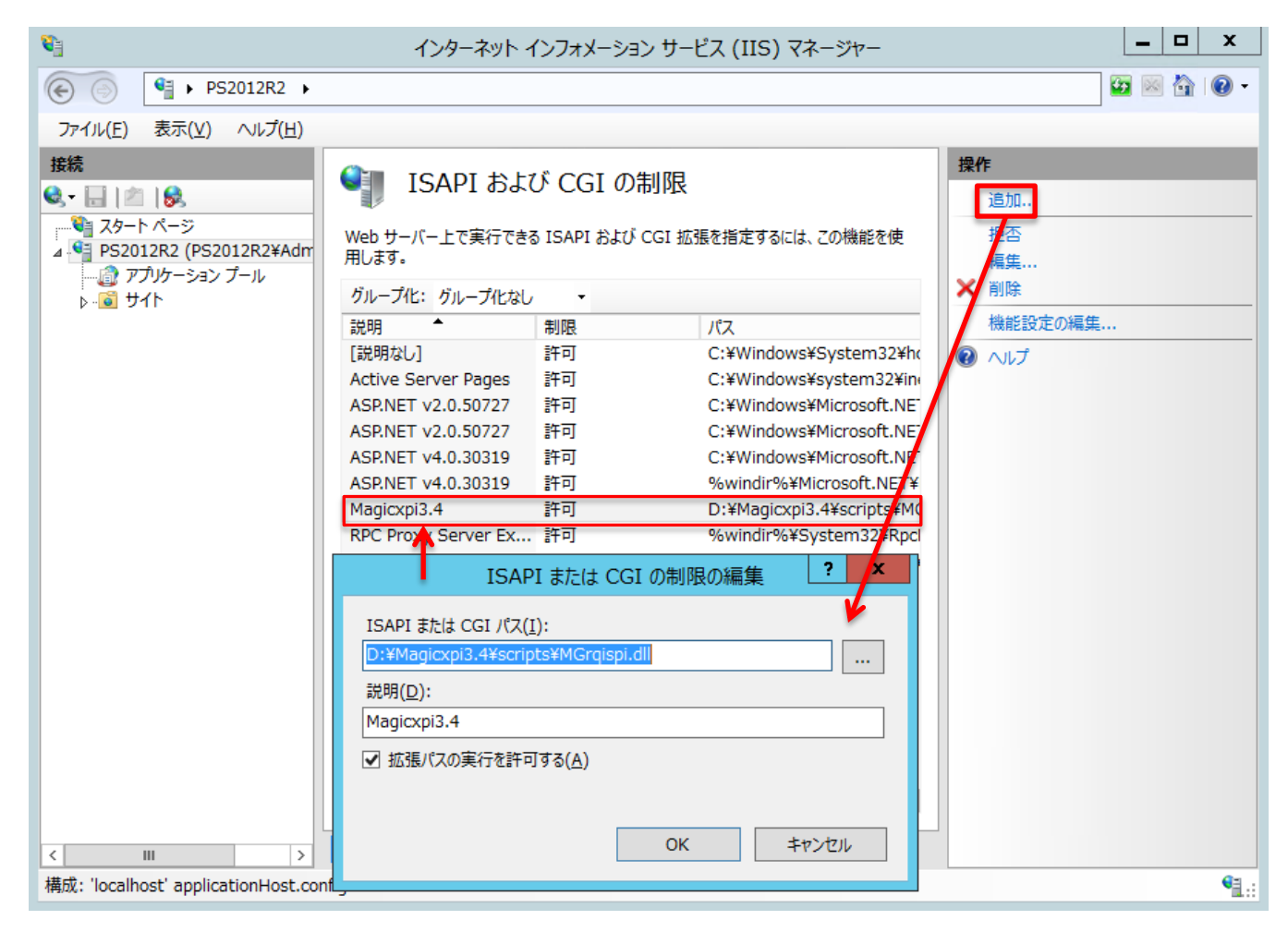

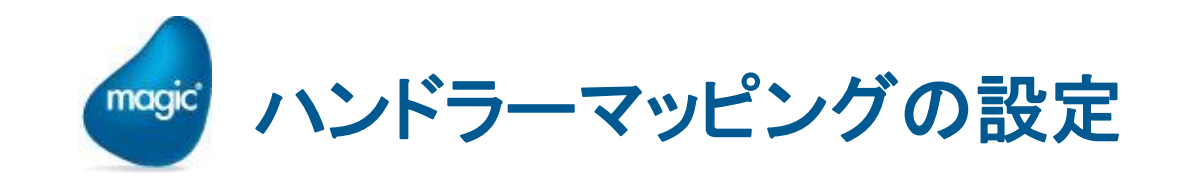

1.「サーバホーム / サイト / Default Web Site / Magicxpi34 / ハンドラーマッピン グ」を起動します。

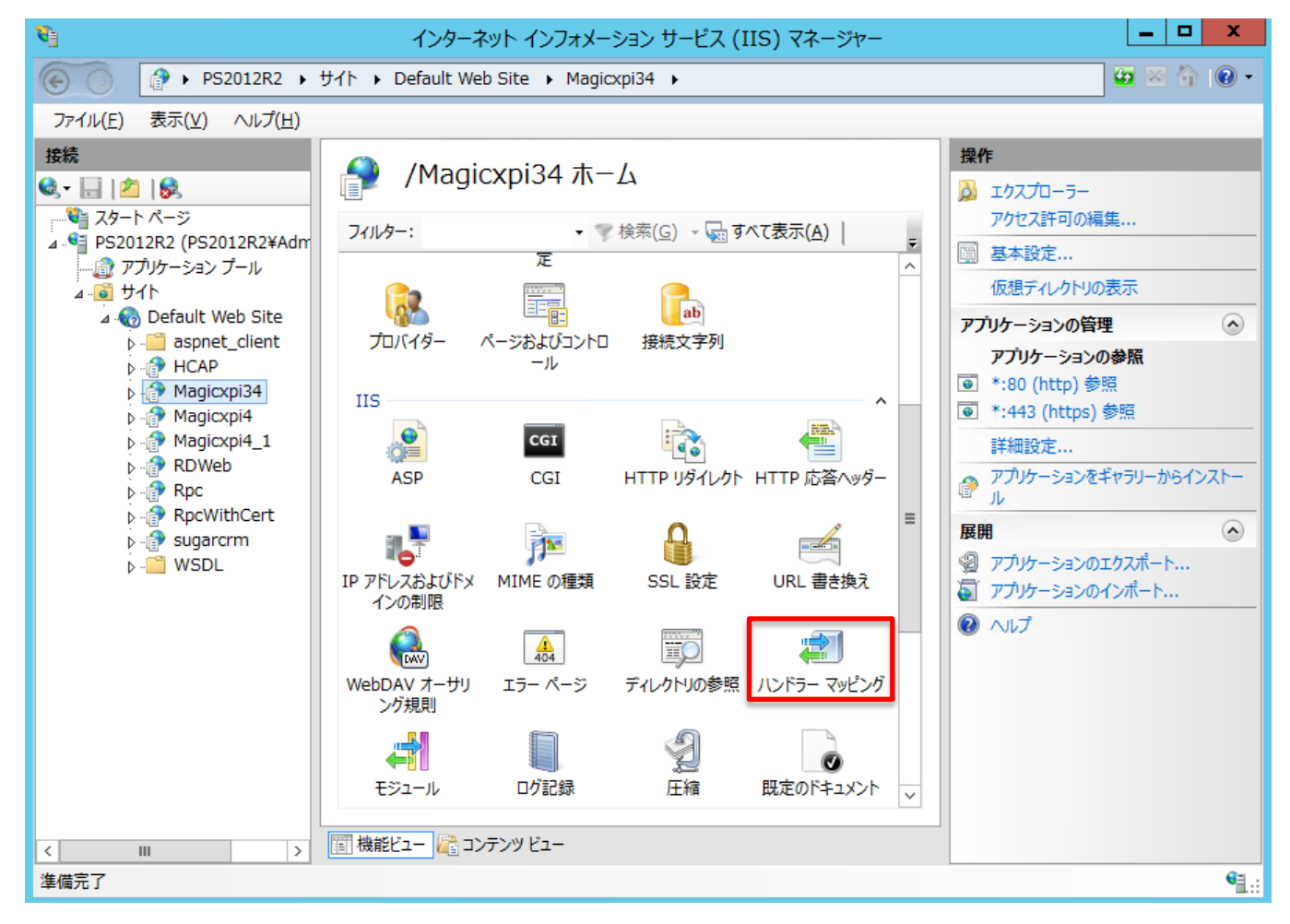

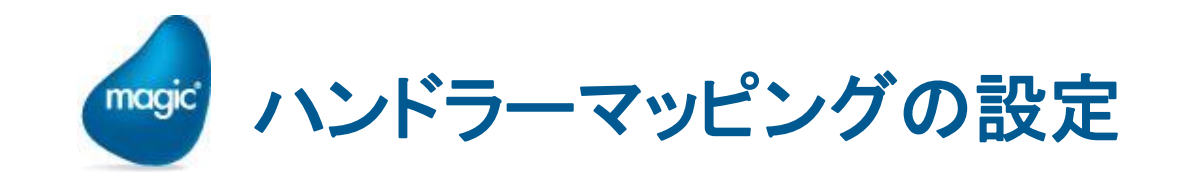

2.「ISAPI-dll」の「機能のアクセス許可の編集」を開き、アクセス許可すべてに チェックを入れます。

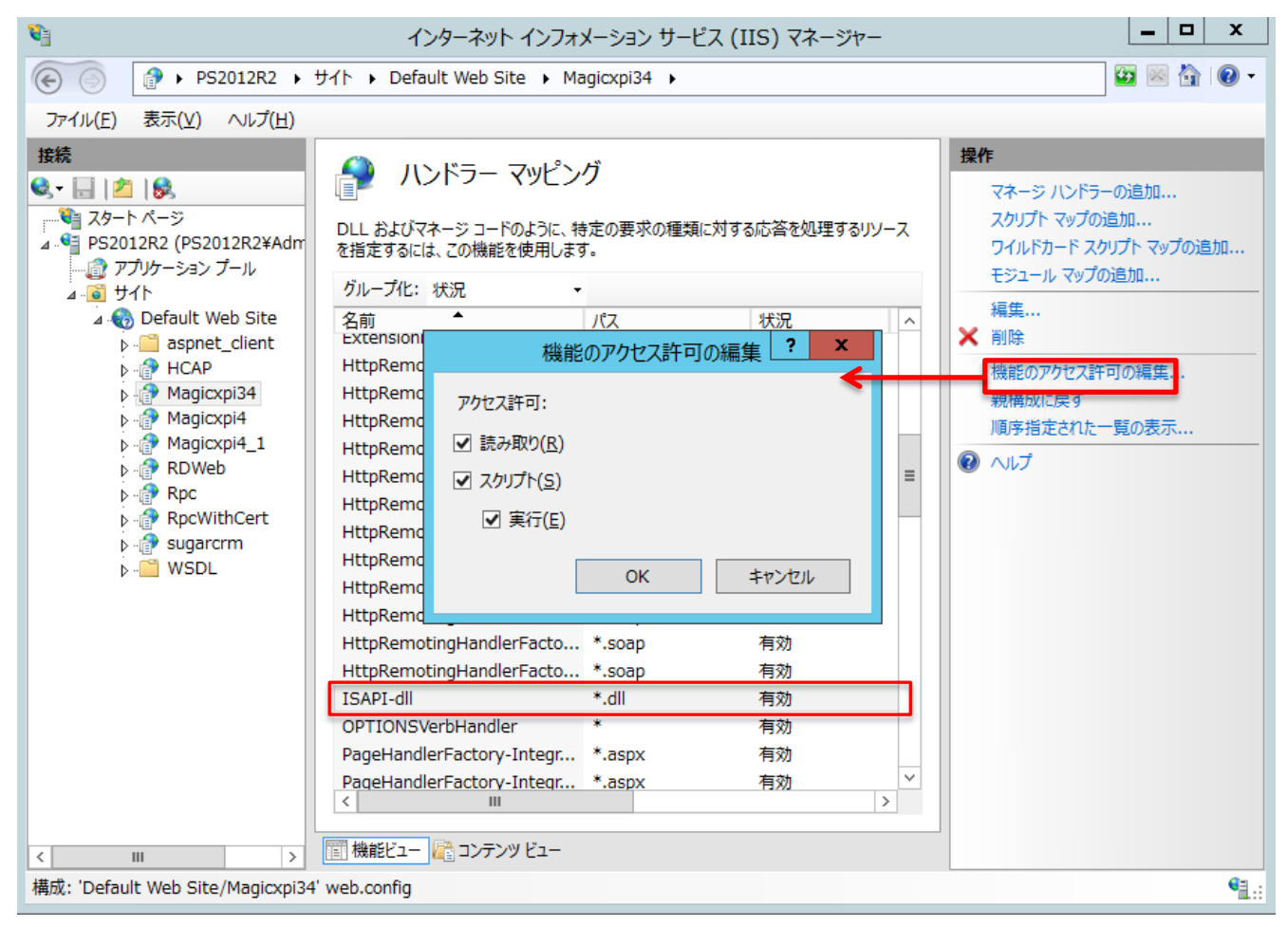

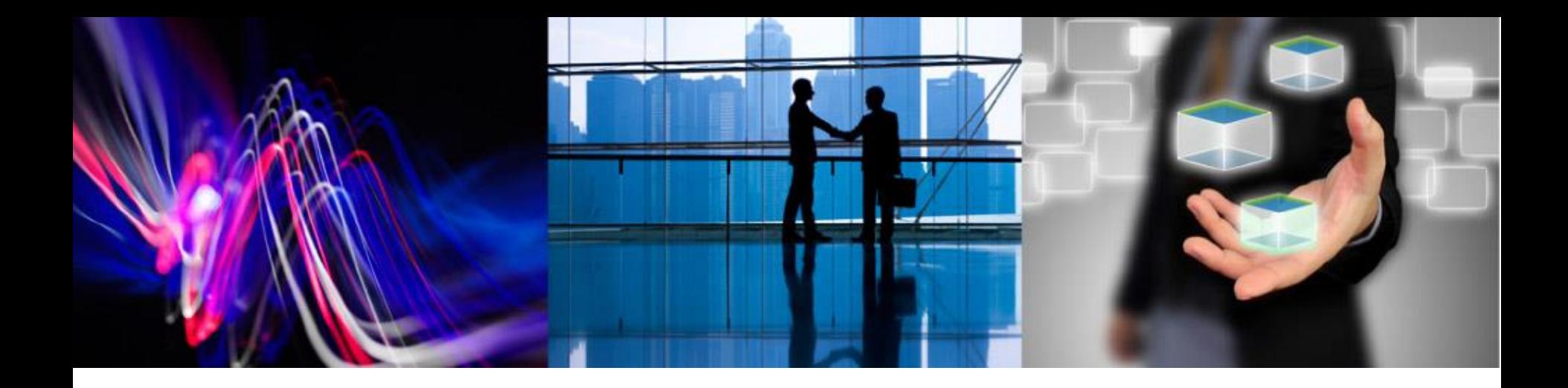

## **Microsoft Excel / Microsoft Word** コンポーネントの使用について

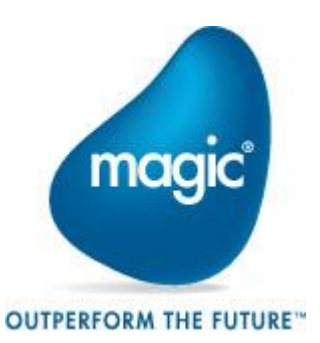

## **Magic xpi Service** 起動での**Office**連携 maq

- Windows Vista 以降のOSでは、セキュリティ対策の一環として、セッション0分 離の対応がされています。
- http://msdn.microsoft.com/ja-jp/windows/dd871151.aspx
- http://msdn.microsoft.com/ja-jp/library/aa480152.aspx#EGFAE  $\bullet$
- Windows 8、Windows Server 2012、Windows Server 2012R2では、更に対  $\bullet$ 応が進み、 Magic xpi Service 経由(Windowsのサービス)で起動された Magic xpi サーバでは、Microsoft Excelコンポーネント、およびMicrosoft Word コンポーネントを利用したOffice連携処理が正しく動作しません。Office連携処 理を行う場合は、Magic xpi Service を使用せず、MRB(Magic Request Broker)を直接起動していただく必要があります。MRBの存在するフォルダ、お よびファイル名は以下の通りです。
- <u>●</u> フォルダ : Magic xpi インストールフォルダ
- ファイル名:uniRQBroker.exe $\bullet$